# **ΕΙΔΙΚΗ ΑΣΦΑΛΗΣ ΦΟΡΟΛΟΓΙΚΗ ΔΙΑΤΑΞΗ ΣΗΜΑΝΣΗΣ ΣΤΟΙΧΕΙΩΝ ( ΕΑΦΔΣΣ )**

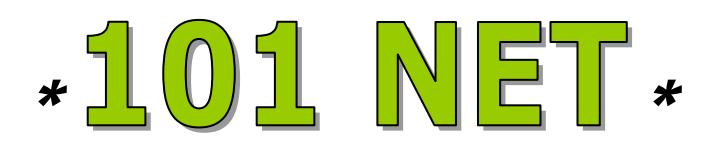

# *ΟΔΗΓΙΕΣ ΧΕΙΡΙΣΜΟΥ*

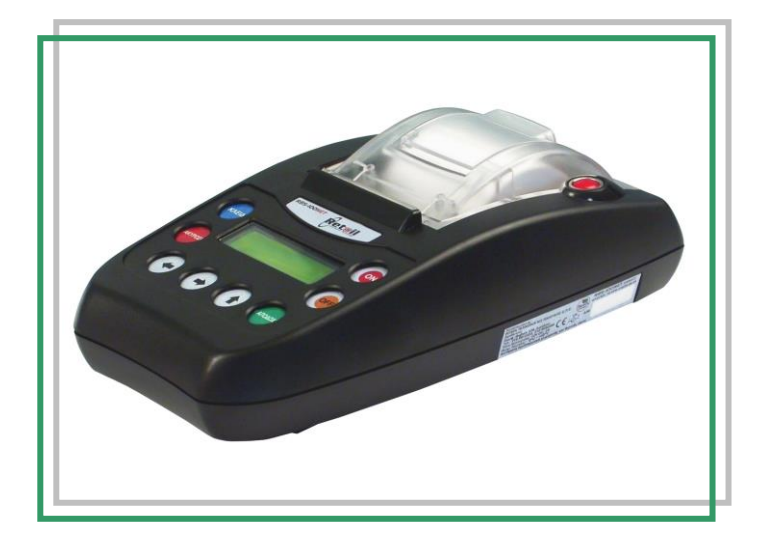

**ΑΡ. ΕΓΚΡΙΣΗΣ ΑΔΕΙΑΣ ΚΑΤΑΛΛΗΛΟΤΗΤΑΣ ΥΠ. ΟΙΚΟΝΟΜΙΚΩΝ : 15DLH 610/12-12-18 ΗΜΕΡΟΜΗΝΙΑ ΛΗΞΗΣ ΑΔΕΙΑΣ ΚΑΤΑΛΛΗΛΟΤΗΤΑΣ : 12/12/2023**

**RBS A.E.** ΠΑΡΟΧΗ ΤΕΧΝΟΛΟΓΙΚΩΝ ΥΠΗΡΕΣΙΩΝ & ΕΞΟΠΛΙΣΜΟΥ ΣΟΛΩΜΟΥ 4 – 12133 – ΠΕΡΙΣΤΕΡΙ ΑΦΜ : 998927533 – ΔΟΥ : ΦΑΕ ΑΘΗΝΩΝ

ΤΗΛ. 2105690260 – 2105912223

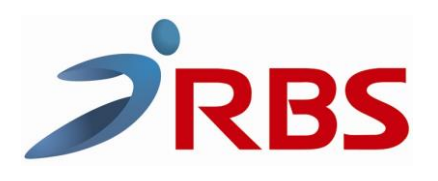

Σας ευχαριστούμε

που επιλέξατε την Ειδική Ασφαλή Φορολογική Διάταξη Σήμανσης Στοιχείων ( ΕΑΦΔΣΣ ), η οποία είναι κατασκευασμένη με την πιο σύγχρονη τεχνολογία και το πιο αναβαθμισμένο και αποτελεσματικό Λογισμικό, κάνοντάς την ιδανική στην συγκεκριμένη κατηγορία των φορολογικών ηλεκτρονικών μηχανισμών. Η ΕΑΦΔΣΣ **"101 NET"** ( αρ.άδειας καταλληλότητας Υπ.Οικονομικών **15DLH 610/12-12-2018**) κατασκευάστηκε σύμφωνα με τις προδιαγραφές του Υπουργείου Οικονομικών ( ΠΟΛ 1220 / 13-12-2012 ).

Η χρήση γνήσιων ανταλλακτικών και συγκεκριμένων αναλώσιμων προϊόντων θα εξασφαλίσει τη μακρόχρονη και χωρίς τεχνικά προβλήματα χρήση της μηχανής σας.

Για οποιαδήποτε τυχόν απορία ή πληροφορία θελήσετε, μη διστάσετε να επικοινωνήσετε με τους κατά τόπους εξουσιοδοτημένους αντιπροσώπους μας.

 **RBS A.E.**

## **1. ΑΠΟΣΥΣΚΕΥΑΣΙΑ – ΣΥΝΔΕΣΕΙΣ**

Το προϊόν παραδίδεται σε χαρτοκιβώτιο το οποίο περιέχει τον μηχανισμό **"101 NET"** συνοδευόμενο από βιβλιάριο συντήρησης και επισκευών & καλώδιο σύνδεσης μηχανισμού με PC.

#### **ΠΡΟΣΟΧΗ :** Η **"101 NET" :**

- χρησιμοποιεί μόνο θερμικό χαρτί πλάτους 57 χιλ. Τα ρολά του χαρτιού πρέπει να φυλάσσονται σε σκοτεινό χώρο με σχετική υγρασία έως 80% και θερμοκρασία έως 30 <sup>0</sup>C.
- Λειτουργεί με εξωτερικό τροφοδοτικό 12V/ 2A
- Συνθήκες κανονικής λειτουργίας : θερμοκρασία απο 0 °C έως 45 °C Σχετική υγρασία απο 20 % έως 80 %

#### **ΔΙΑΤΑΞΗ ΘΥΡΩΝ ΕΑΦΔΣΣ**

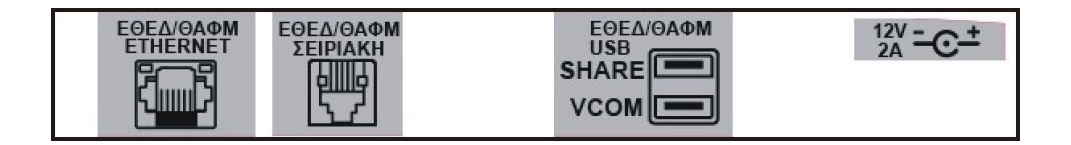

#### **ΣΥΝΔΕΣΜΟΛΟΓΙΑ ΕΑΦΔΣΣ ΜΕ ΔΙΑΣΥΝΔΕΟΜΕΝΟ Η/Υ**

#### **A. USB ΣΥΝΔΕΣΗ (serial)**

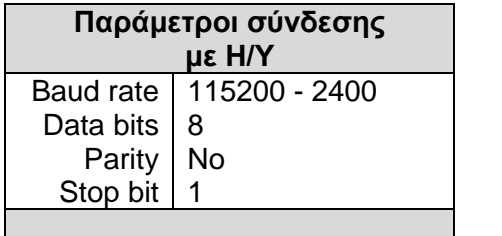

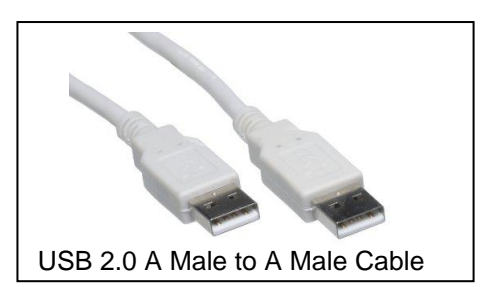

Στην πίσω πλευρά της ΕΑΦΔΣΣ υπάρχει θύρα με την ένδειξη USB ΕΘΕΔ (κάτω USB). Εκεί συνδέουμε την μια πλευρά του καλωδίου και την άλλη στον Η/Υ.

#### **Β. RJ-11 ΣΥΝΔΕΣΗ (serial)**

Στην πίσω πλευρά της ΕΑΦΔΣΣ υπάρχει θύρα με την ένδειξη ΣΕΙΡΙΑΚΗ ΕΘΕΔ. Εκεί συνδέουμε την μια πλευρά του καλωδίου και την άλλη στον Η/Υ χρησιμοποιώντας όμως ειδικό καλώδιο RJ-11 to serial RS-232 9pin male & usb to serial adaptor

#### **Γ. ETHERNET ΣΥΝΔΕΣΗ**

Στην πίσω πλευρά της ΕΑΦΔΣΣ υπάρχει θύρα με την ένδειξη ETHERNET ΕΘΕΔ. Εκεί συνδέουμε την μια πλευρά του καλωδίου και την άλλη στο δίκτυο.

## *ΠΕΡΙΓΡΑΦΗ ΠΛΗΚΤΡΟΛΟΓΙΟΥ " 101 NET "*

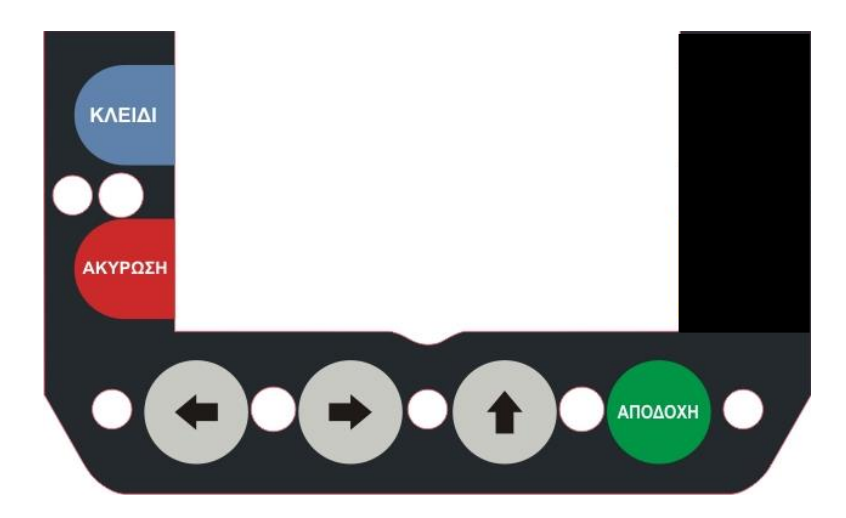

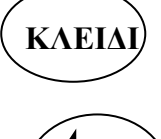

**ΚΛΕΙΔΙ** Για την εναλλαγή από την λειτουργία της έκδοσης υπογραφών στις υπόλοιπες λειτουργίες του μενού και των υποεπιλογών.

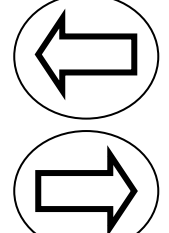

Αριστερή μετακίνηση μέσα στις διάφορες επιλογές του μενού.

Δεξιά μετακίνηση μέσα στις διάφορες επιλογές του μενού.

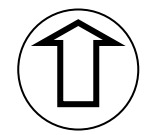

Οταν ο μηχανισμός είναι στην φάση έκδοσης υπογραφών λειτουργεί σαν προώθηση χαρτοταινίας, ενώ στην φάση διάφορων επιλογών του μενού λειτουργεί σαν αύξουσα μετακίνηση .

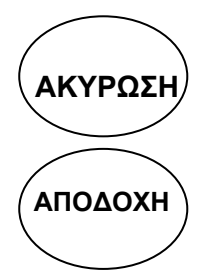

AΚΥΡΩΣΗ) Για την επαναφορά μετά απο λανθασμένο χειρισμό ή για ακύρωση / έξοδο απο τις διάφορες επιλογές.

Για την καταχώρηση / αποδοχή προς εκτέλεση διάφορων εντολών .

### **ΠΡΟΓΡΑΜΜΑΤΙΣΜΟΣ ΕΑΦΔΣΣ**

# **ΜΕΣΩ ΠΡΟΓΡΑΜΜΑΤΟΣ**

<https://www.rbs.gr/> ΣΥΝΕΡΓΑΤΕΣ / downloads / HEADRFM 2020

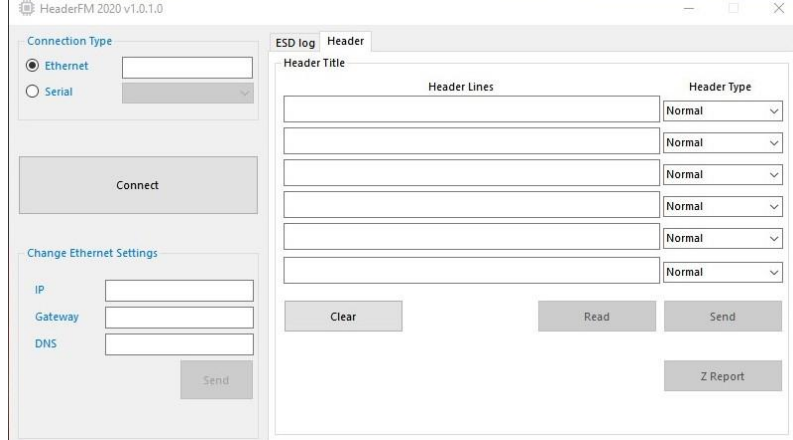

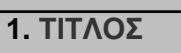

Συμπληρώνουμε τις έξι ( 6 ) γραμμές τίτλου , ( 32 χαρακτήρες ) ανά γραμμή,

Αφού βεβαιωθούμε ότι τα στοιχεία του τίτλου είναι σωστά πατάμε " **Send** " και αυτόματα έχει καταχωρηθεί στην φορολογική μνήμη της ΕΑΦΔΣΣ ο τίτλος του κατόχου , οπότε μπορεί ουσιαστικά να ξεκινήσει την νόμιμη σήμανση στοιχείων.

#### **ΠΡΟΣΟΧΗ**:

- 1. Αν η ΕΑΦΔΣΣ δεν είχε πάρει δελτίο "Z" πριν τον προγραμματισμό, μετά την εντολή "**Αποθήκευση**" θα σας ζητηθεί με σχετική ένδειξη στην οθόνη να πατήσετε την εντολή "**Έκδοση Ζ**". Μετά την έκδοση του δελτίου "Z" πατήστε την εντολή " **Send** ".
- 2. Η ΕΑΦΔΣΣ έχει δυνατότητα καταχώρησης στην Φορολογική Μνήμη μέγιστο δέκα (20) αλλαγές τίτλου / επωνυμίας κατόχου. Σε περίπτωση που αυτές συμπληρωθούν δεν είναι δυνατή η εισαγωγή νέου τίτλου παρά μόνο με αντικατάσταση Φορολογικής Μνήμης , με τις προβλεπόμενες διαδικασίες του νόμου.

#### **2. ΠΑΡΑΜΕΤΡΟΙ ΔΙΚΤΥΟΥ**

Προγραμματισμός ή αλλαγή παραμέτρων σύνδεσης δικτύου

#### **3. ΔΕΛΤΙΟ Ζ**

Στοιχεία τελευταίου δελτίου Ζ ή έκδοση νέου δελτίου Ζ

#### **4. ΗΜΕΡΟΜΗΝΙΑ - ΩΡΑ**

Μη αποδεκτή λειτουργία χωρίς την επέμβαση εξουσιοδοτημένου τεχνικού.

**5. ΓΕΝΙΚΕΣ ΠΑΡΑΜΕΤΡΟΙ**

Επιμέρους ρυθμίσεις παραμέτρων.

### **ΕΠΙΛΟΓΗ ΘΕΣΗΣ ΛΕΙΤΟΥΡΓΙΑΣ ( ΜΕΝΟΥ ΜΗΧΑΝΗΣ )**

- 1. ΗΜΕΡΗΣΙΑ ΑΝΑΦΟΡΑ ΣΗΜΑΝΣΗΣ Ζ
- 2. ΥΠΟΓΡΑΦΕΣ ΗΜΕΡΑΣ
- 3. ΑΝΑΓΝΩΣΗ ΑΠΟ ΕΩΣ Ζ
- 4. ΠΕΡΙΟΔΙΚΗ ΗΜΕΡΟΜΗΝΙΑ
- 5. ΑΠΟΣΤΟΛΗ Φ.Μ. ΣΕ Η/Υ
- 6. ΕΠΑΝΕΚΔΟΣΗ Ζ
- 7. ΕΥΡΕΤΗΡΙΟ \_e
- 8. ΠΑΡΑΜΕΤΡΟΙ

#### **1. ΕΚΔΟΣΗ ΔΕΛΤΙΟΥ ΗΜΕΡΗΣΙΑΣ ΦΟΡΟΛΟΓΙΚΗΣ ΑΝΑΦΟΡΑΣ ΣΗΜΑΝΣΗΣ ΣΤΟΙΧΕΙΩΝ (ΔΗΦΑΣΣ) – «Ζ»**

Πιέστε το πλήκτρο «ΚΛΕΙΔΙ» για την εισαγωγή στο βασικό menu λειτουργιών. Και πάλι με το πλήκτρο «ΚΛΕΙΔΙ» εμφανίζουμε διαδοχικά το μενού της μηχανής. Για την έκδοση του «Ζ» επιλέγουμε την λειτουργία «ΗΜΕΡ.ΑΝΑΦ.ΣΥΜ.Ζ» Πιέστε το πλήκτρο «ΑΠΟΔΟΧΗ» για την έκδοση «Ζ» .

#### **2. ΕΚΔΟΣΗ ΣΥΝΟΨΕΩΝ – ΥΠΟΓΡΑΦΩΝ ΗΜΕΡΑΣ (ΔΣΥΜ)**

Πιέστε το πλήκτρο «ΚΛΕΙΔΙ» για την εισαγωγή στο βασικό menu λειτουργιών. Και πάλι με το πλήκτρο «ΚΛΕΙΔΙ» εμφανίζουμε διαδοχικά το μενού της μηχανής. Για την έκδοση των «ΥΠΟΓΡΑΦΩΝ ΗΜΕΡΑΣ» επιλέγουμε την λειτουργία «ΥΠΟΓΡΑΦ.ΗΜΕΡΑΣ» Πιέστε το πλήκτρο «ΑΠΟΔΟΧΗ» για την έκδοση «ΥΠΟΓΡΑΦΩΝ». Η μηχανή θα ζητήσει από ποιόν α/α ΠΑΗΨΣ έως ποιόν επιθυμούμε να εκτυπώσουμε.

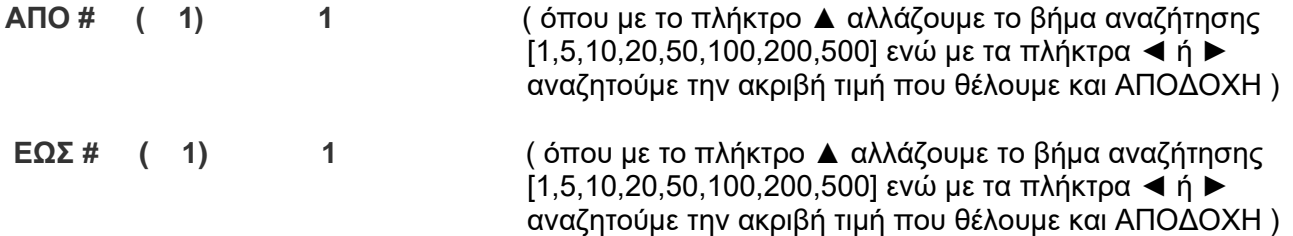

#### **3. ΕΚΔΟΣΗ ΔΕΛΤΙΟΥ ΑΝΑΓΝΩΣΗΣ ΠΕΡΙΟΔΟΥ ΦΟΡΟΛΟΓΙΚΗΣ ΜΝΗΜΗΣ ΗΜΕΡΗΣΙΩΝ ΣΥΝΟΨΕΩΝ ΑΠΟ «Ζ έως Ζ»**

Πιέστε το πλήκτρο «ΚΛΕΙΔΙ» για την εισαγωγή στο βασικό menu λειτουργιών. Και πάλι με το πλήκτρο «ΚΛΕΙΔΙ» εμφανίζουμε διαδοχικά το μενού της μηχανής. Για την έκδοση «ΠΕΡΙΟΔΙΚΗΣ ΑΝΑΦΟΡΑΣ «Ζ εως Ζ»» επιλέγουμε την λειτουργία «ΑΝΑΓΝ.ΑΠΟ-ΕΩΣ Ζ» και «ΑΠΟΔΟΧΗ» για την έκδοση «ΔΕΛΤΙΟΥ ΠΕΡΙΟΔΟΥ ΣΥΝΟΨΕΩΝ από Ζ έως Ζ»

Με την αποδοχή της πιο πάνω λειτουργίας στην οθόνη εμφανίζεται

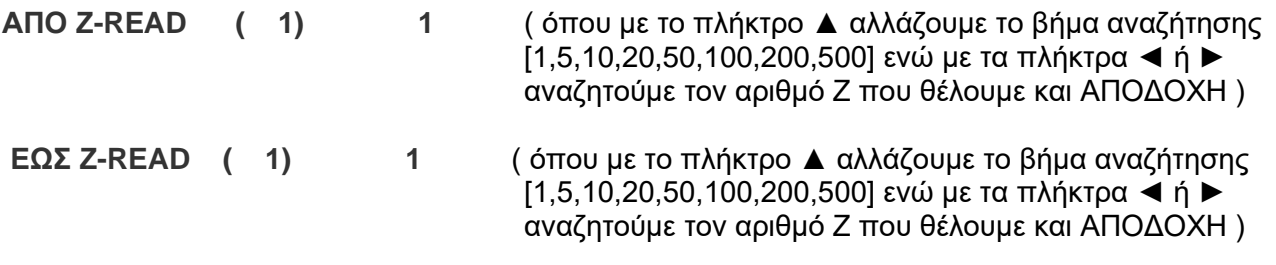

#### **4. ΕΚΔΟΣΗ ΔΕΛΤΙΟΥ ΑΝΑΓΝΩΣΗΣ ΠΕΡΙΟΔΟΥ ΦΟΡΟΛΟΓΙΚΗΣ ΜΝΗΜΗΣ ΗΜΕΡΗΣΙΩΝ ΣΥΝΟΨΕΩΝ ΑΠΟ «ΗΜ/ΝΙΑ έως ΗΜ/ΝΙΑ»**

Πιέστε το πλήκτρο «ΚΛΕΙΔΙ» για την εισαγωγή στο βασικό menu λειτουργιών. Και πάλι με το πλήκτρο «ΚΛΕΙΔΙ» εμφανίζουμε διαδοχικά το μενού της μηχανής. Για την έκδοση «ΠΕΡΙΟΔΙΚΗΣ ΑΝΑΦΟΡΑΣ «από ΗΜ/ΝΙΑ έως ΗΜ/ΝΙΑ»» επιλέγουμε την λειτουργία «ΠΕΡΙΟΔ. ΗΜ/ΝΙΑ» και «ΑΠΟΔΟΧΗ» για την έκδοση «ΔΕΛΤΙΟΥ ΠΕΡΙΟΔΟΥ ΣΥΝΟΨΕΩΝ από ΗΜ/ΝΙΑ έως ΗΜ/ΝΙΑ»

Με την αποδοχή της πιο πάνω λειτουργίας στην οθόνη εμφανίζεται

#### **ΑΠΟ ΗΜΕΡΟΜΗΝΙΑ**

( με τα πλήκτρα ◄ ή ► τοποθετούμε τον κέρσορα σε πιο πεδίο ημερομηνίας ΗΜΕΡΑ / ΜΗΝΑΣ/ ΕΤΟΣ, ενώ με το πλήκτρο ▲ αυξάνουμε μέχρι το επιθυμητό αποτέλεσμα και ΑΠΟΔΟΧΗ )

#### **ΕΩΣ ΗΜΕΡΟΜΗΝΙΑ**

( με τα πλήκτρα ◄ ή ► τοποθετούμε τον κέρσορα σε πιο πεδίο ημερομηνίας ΗΜΕΡΑ / ΜΗΝΑΣ/ ΕΤΟΣ, ενώ με το πλήκτρο ▲ αυξάνουμε μέχρι το επιθυμητό αποτέλεσμα και ΑΠΟΔΟΧΗ )

#### **5. ΑΠΟΣΤΟΛΗ Φ.Μ. ΣΕ Η/Υ**

Πιέστε το πλήκτρο «ΚΛΕΙΔΙ» για την εισαγωγή στο βασικό menu λειτουργιών.

Και πάλι με το πλήκτρο «ΚΛΕΙΔΙ» εμφανίζουμε διαδοχικά το μενού της μηχανής έως ότου δείτε στην πρώτη γραμμή της οθόνης ΑΠΟΣΤΟΛΗ Φ.Μ. ΣΕ Η/Υ . Πιέστε ΑΠΟΔΟΧΗ. Επιλέξτε αν<br>θέλετε ανάγνωση **ΑΠΟ ΕΩΣ Ζ ?** ( **ΝΑΙ ) ΟΧΙ** ( πλήκτρα <del><</del> ή ▶) Στο ΟΧΙ επιλέγουμε από θέλετε ανάγνωση **ΑΠΟ ΕΩΣ Ζ ? ( ΝΑΙ ) ΟΧΙ** ( πλήκτρα ◄ ή ►) Στο ΟΧΙ επιλέγουμε από ημερομηνία σε ημερομηνία και ΑΠΟΔΟΧΗ για ανάγνωση των περιεχομένων της φορολογικής μνήμης. ( Χρήση του προγράμματος ESDFiscalReader μέσω της θύρας ΘΑΦΜ ).

#### **6. ΠΡΟΓΡΑΜΜΑΤΙΣΜΟΣ / ΔΙΟΡΘΩΣΗ ΩΡΑΣ – ΗΜΕΡΟΜΗΝΙΑΣ**

Για τον προγραμματισμό Ωρας Ημερομηνίας ένα υπάρχει πρόβλημα γίνεται μόνο από εξουσιοδοτημένο τεχνικό και μόνο μετά από αποσφράγιση της ΕΑΦΔΣΣ.

#### **7. ΕΠΑΝΕΚΔΟΣΗ «Ζ»**

Πιέστε το πλήκτρο «ΚΛΕΙΔΙ» για την εισαγωγή στο βασικό menu λειτουργιών. Και πάλι με το πλήκτρο «ΚΛΕΙΔΙ» εμφανίζουμε διαδοχικά το μενού της μηχανής έως ότου δείτε «ΕΠΑΝΕΚΔΟΣΗ Ζ» και «ΑΠΟΔΟΧΗ» για την επανέκδοση του τελευταίου «Ζ». Απαραίτητη προϋπόθεση να μην έχει εκδοθεί ΠΑΗΨΣ μετά το τελευταίο Ζ.

#### **8. ΕΥΡΕΤΗΡΙΟ \_e**

Προαιρετική επιλογή εφόσον χρησιμοποιείται SD card για αποθήκευση των παραγόμενων αρχείων. Πιέστε το πλήκτρο «ΚΛΕΙΔΙ» για την εισαγωγή στο βασικό menu λειτουργιών. Και πάλι με το πλήκτρο «ΚΛΕΙΔΙ» εμφανίζουμε διαδοχικά το μενού της μηχανής έως ότου δείτε «ΕΥΡΕΤΗΡΙΟ \_e» και «ΑΠΟΔΟΧΗ»

#### **ΑΠΟ ΗΜΕΡΟΜΗΝΙΑ**

( με τα πλήκτρα ◄ ή ► τοποθετούμε τον κέρσορα σε πιο πεδίο ημερομηνίας ΗΜΕΡΑ / ΜΗΝΑΣ/ ΕΤΟΣ, ενώ με το πλήκτρο ▲ αυξάνουμε μέχρι το επιθυμητό αποτέλεσμα και ΑΠΟΔΟΧΗ )

#### **ΕΩΣ ΗΜΕΡΟΜΗΝΙΑ**

( με τα πλήκτρα ◄ ή ► τοποθετούμε τον κέρσορα σε πιο πεδίο ημερομηνίας ΗΜΕΡΑ / ΜΗΝΑΣ/ ΕΤΟΣ, ενώ με το πλήκτρο ▲ αυξάνουμε μέχρι το επιθυμητό αποτέλεσμα και ΑΠΟΔΟΧΗ ) Η μηχανή θα δημιουργήσει μέσα στην SD card ένα αρχείο results.csv το οποίο περιέχει τα πεδία των \_e αρχείων για την χρονική περίοδο που ζητήθηκε.

Τα περιεχόμενα της κάρτας είναι αναγνώσιμα :

A. είτε αφαιρώντας την SD από την μηχανή και διαβάζοντας την μέσω card reader από Η/Υ ή

7

B. συνδέοντας την μηχανή με USB ( επάνω θέση USB ) με Η/Υ και επιλέγοντας από το μενού ΠΑΡΑΜΕΤΡΟΙ / USB DEVICE / ΕΝΕΡΓΟ (ΝΑΙ) οπότε η κάρτα αναγνωρίζεται από τον Η/Υ απευθείας σαν εξωτερικός δίσκος. Μετά την ανάγνωση επαναφέρουμε το ΕΝΕΡΓΟ (ΟΧΙ)

#### **9. ΠΑΡΑΜΕΤΡΟΙ**

Πιέστε το πλήκτρο «ΚΛΕΙΔΙ» για την εισαγωγή στο βασικό menu λειτουργιών. Και πάλι με το πλήκτρο «ΚΛΕΙΔΙ» εμφανίζουμε διαδοχικά το μενού της μηχανής έως ότου δείτε «ΠΑΡΑΜΕΤΡΟΙ» και ΑΠΟΔΟΧΗ.

Υπάρχουν οι παρακάτω επιλογές :

- ΕΚΤΥΠΩΣΗ ΤΙΤΛΟΥ ? ΝΑΙ ( Για εκτύπωση ή όχι του τίτλου ανάμεσα στις ΠΑΗΨΣ)
- SET SERIAL PORT ( Επιλογή BAUD RATE από 2400 έως 115200 )
- ΑΠΟΘΗΚΕΥΣΗ ΣΕ SD ( Προαιρετική επιλογή για αποθήκευση ή όχι αρχείων )
- WEB USERNAME (Προαιρετική επιλογή για WEB προγραμματισμό )
- WEB PASSWORD (Προαιρετική επιλογή για WEB προγραμματισμό )
- ETHERNET (ΝΑΙ) / ΟΧΙ
	- >DHCP (**ΝΑΙ**) / ΟΧΙ >NET PROTOCOL <UDP> / <SERIAL> > SET IP ADDRESS >SET MASK >SET GATEWAY >SET DNS >SET TCP PORT >PRINT SETTINGS
- USB DEVICE ΕΝΕΡΓΟ ? (ΝΑΙ) / ΟΧΙ ( Μόνο εφόσον υπάρχει ενεργή SD card )
- ΑΠΟΣΤΟΛΗ ΣΤΗ ΓΓΠΣ / ΑΠΟΣΤΟΛΗ ΑΡΧΕΙΩΝ ? ΝΑΙ (**ΟΧΙ**) Προαιρετική επιλογή για απευθείας αποστολή μετά το δελτίο Ζ, των αρχείων, στον server της ΓΓΠΣ. Απαραίτητες προϋποθέσεις : Α. Να υπάρχει ενεργή SD card για αποθήκευση των αρχείων.
	- Β. Να υπάρχει σύνδεση Ethernet της μηχανής με δίκτυο internet
	- Γ. Να προγραμματιστούν τα στοιχεία του server. Δηλαδή επιλέγοντας ΑΠΟΣΤΟΛΗ
- ΑΡΧΕΙΩΝ ? ΝΑΙ εμφανίζονται οι επιλογές SERVER **PORT** STATE STATE STATE STATE STATE STATE STATE STATE STATE STATE STATE STATE STATE STATE STATE STATE STATE STA

# ΚΛΕΙΔΑΡΙΘΜΟΣ

- ΑΡΧΙΚΟΠΟΙΗΣΗ ΠΑΡΑΜΕΤΡΩΝ IGNORE PAPER? (ΝΑΙ) Δεν εκτυπώνει καθόλου τις ημερήσιες σημάνσεις (ΟΧΙ) Εκτυπώνει κάθε σήμανση
- ΗΜΕΡΗΣΙΑ ΑΡΧΙΚΟΠΟΙΗΣΗ (ΝΑΙ) Επανεκκίνηση του μηχανισμού κάθε 240 min (4 ώρες) (ΟΧΙ) Ο μηχανισμός μένει συνεχώς σε λειτουργία.
- UNICODE PARSE ETHERNET (ΝΑΙ) - (ΟΧΙ)
- ΑΥΤΟΜΑΤΗ ΑΛΛΑΓΗ ΩΡΑΣ (ΝΑΙ) Αυτόματη αλλαγή ώρας Χειμερινή - Θερινή (ΟΧΙ) Ο μηχανισμός μένει συνεχώς σε μια ώρα.

**ΠΡΟΣΟΧΗ** : Ο driver ( τύπου Α ή Β ) με τον οποίο συνεργάζεται η εμπορική εφαρμογή, έχει την υποχρέωση βάσει νόμου (ΠΟΛ1220/13-12-2012) να αποστέλλει τα αρχεία στην ΓΓΠΣ Συνεπώς δεν υπάρχει λόγος διπλής αποστολής των αρχείων και από την μηχανή και από τον Η/Υ .

# **ΑΝΑΓΝΩΣΗ ΔΕΔΟΜΕΝΩΝ ΤΗΣ ΦΟΡΟΛΟΓΙΚΗΣ ΜΝΗΜΗΣ ΜΕΣΩ ΣΕΙΡΙΑΚΗΣ ΘΥΡΑΣ ΚΑΙ ΧΡΗΣΗ ΗΛΕΚΤΡΟΝΙΚΟΥ ΥΠΟΛΟΓΙΣΤΗ**

#### **ΔΙΑΔΙΚΑΣΙΑ ΑΝΑΓΝΩΣΗΣ ΜΝΗΜΗΣ ΕΦΟΡΙΑΣ ΑΠΟ Η/Υ**

Στην πίσω πλευρά της ΕΑΦΔΣΣ υπάρχει θύρα με την ένδειξη USB ΕΘΕΔ (κάτω USB). Εκεί συνδέουμε την μια πλευρά του καλωδίου και την άλλη στον Η/Υ.

Ζητήστε από την τεχνική υπηρεσία της RBS το πρόγραμμα ανάγνωσης μνήμης εφορίας ESDFiscalReader.exe

Στην επιφάνεια εργασίας του Η/Υ σας θα εμφανιστεί το παρακάτω εικονίδιο :

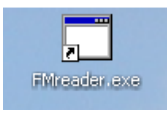

Με διπλό κλίκ στο FMreader.exe ανοίγει το παρακάτω παράθυρο :

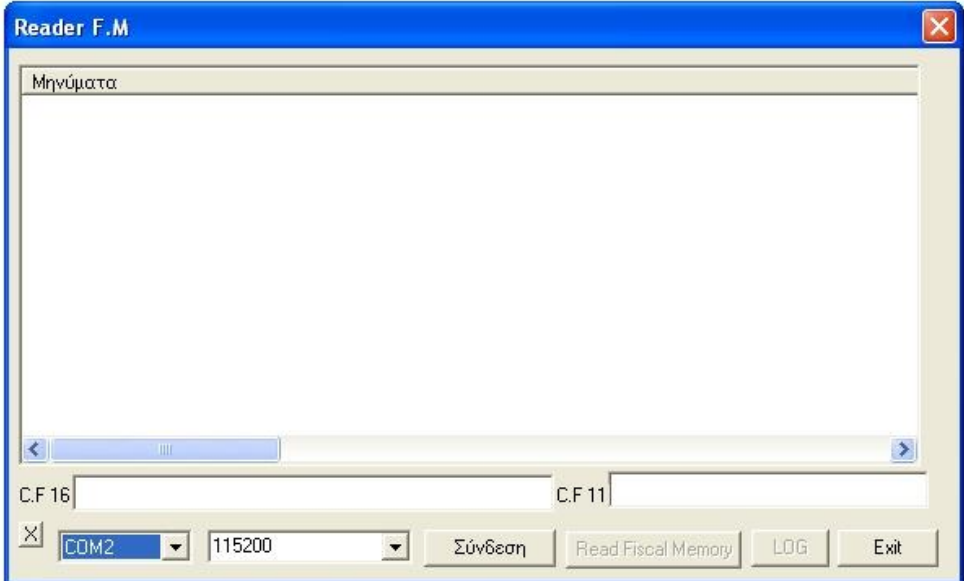

- 1. Πιέστε [ Σύνδεση ] για να επικοινωνήσει το πρόγραμμα με την μηχανή
- 2. Επιλέξτε από το μενού της ΕΑΦΔΣΣ την επιλογή [ΑΠΟΣΤΟΛΗ ΦΜ ΣΕ Η/Υ ] και ΑΠΟΔΟΧΗ. Στην συνέχεια επιλέξτε την ανάγνωση από Ζ σε Ζ ή από ημερομηνία σε ημερομηνία, και αντίστοιχα από – έως , και τέλος ΑΠΟΔΟΧΗ.
- 3. Πιέστε από το πρόγραμμα FMreader [Read Fiscal Memory ] και περιμένετε.
- 4. Το πρόγραμμα όταν ολοκληρώσει την ανάγνωση θα δημιουργήσει στον φάκελο που βρίσκεται το πρόγραμμα ένα αρχείο FMout.txt με όλα τα ζητούμενα περιεχόμενα.

#### **ΠΙΝΑΚΑΣ ΣΦΑΛΜΑΤΩΝ ( ERRORS )**

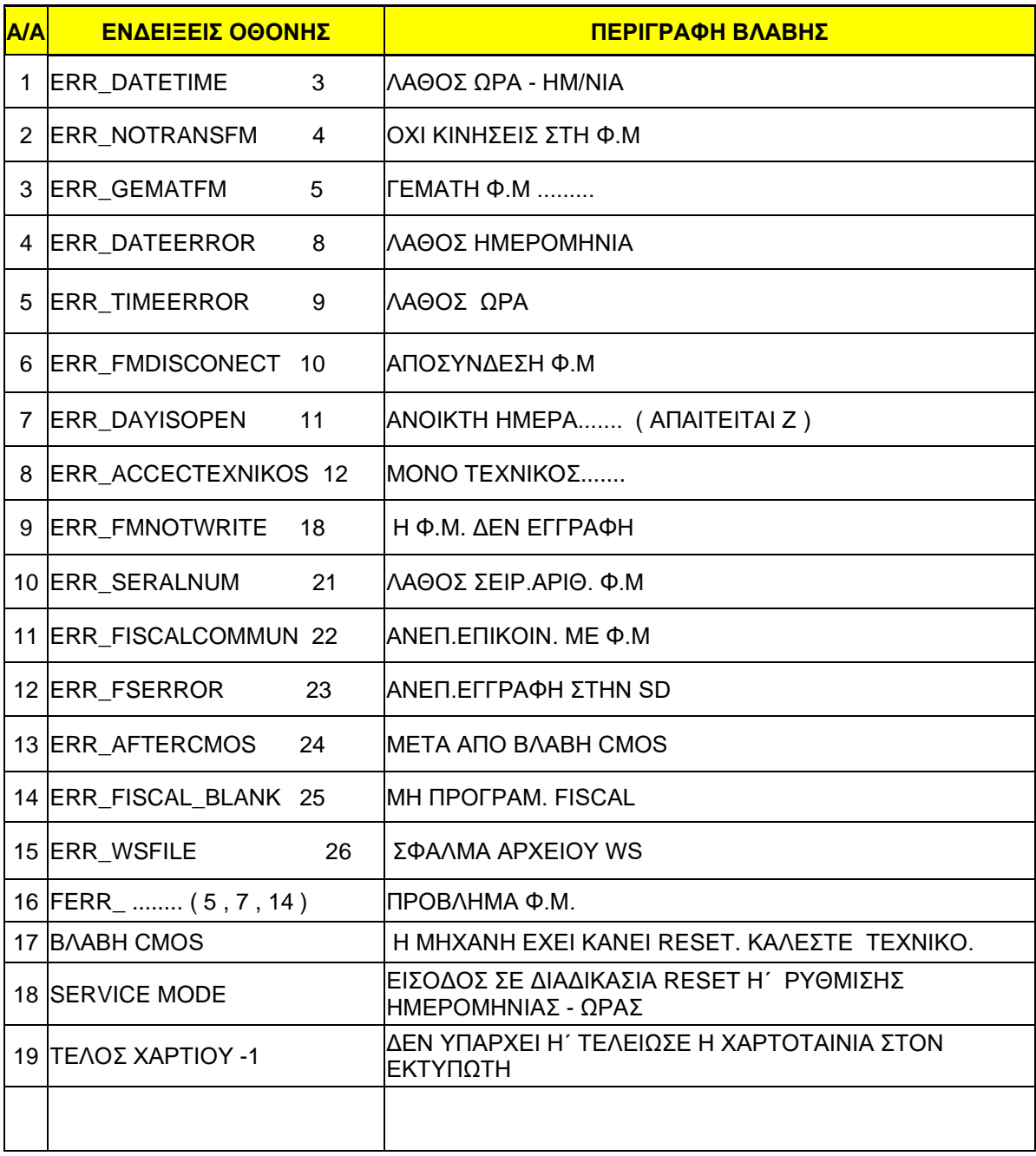